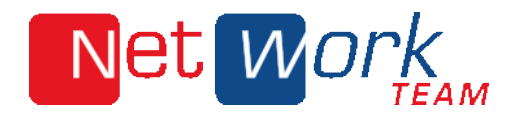

### Webmail

# Signatur erstellen oder anpassen

## Net Work

### SIGNATUR ERSTELLEN ODER ANPASSEN

#### 1. LOGIN

Rufen Sie die Seite mein.nwt.de/webmail auf, um Zugriff auf Ihre E-Mail Verwaltung zu erhalten.

Sie gelangen auf die in Bild 1 gezeigte Seite.

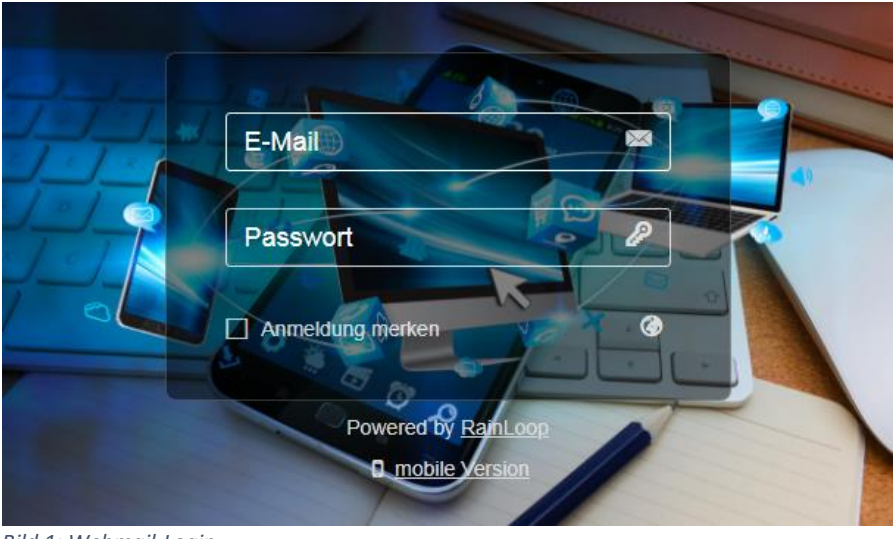

 *Bild 1: Webmail-Login*

Geben Sie dort Ihren Benutzernamen und Passwort ein, um sich in Ihr Konto einzuloggen.

#### 2. EINSTELLUNGEN

Wie in Bild 2 dargestellt, gelangen Sie über das Personenicon oben rechts zu den allgemeinen

Einstellungen.

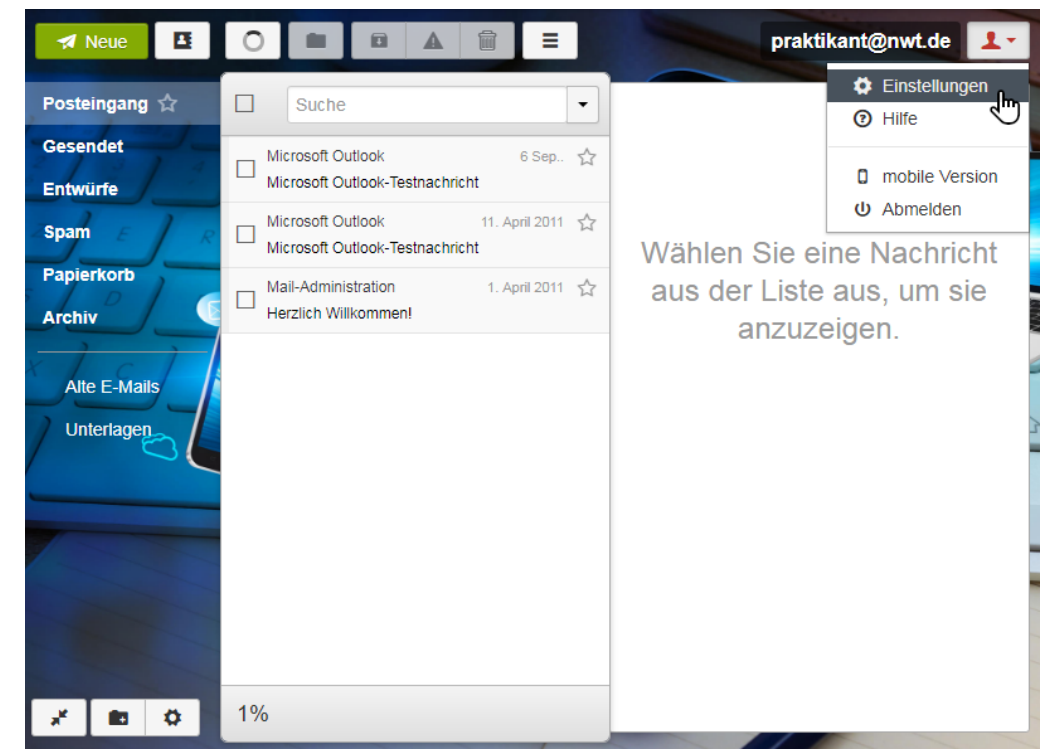

*Bild 2: Einstellungen öffnen*

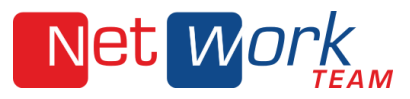

#### 3. IDENTITÄT AKTUALISIEREN

Im Folgefenster klicken Sie bitte auf die E-Mail-Adresse hinter Identity, wie in Bild 3 gezeigt.

**Programme** 

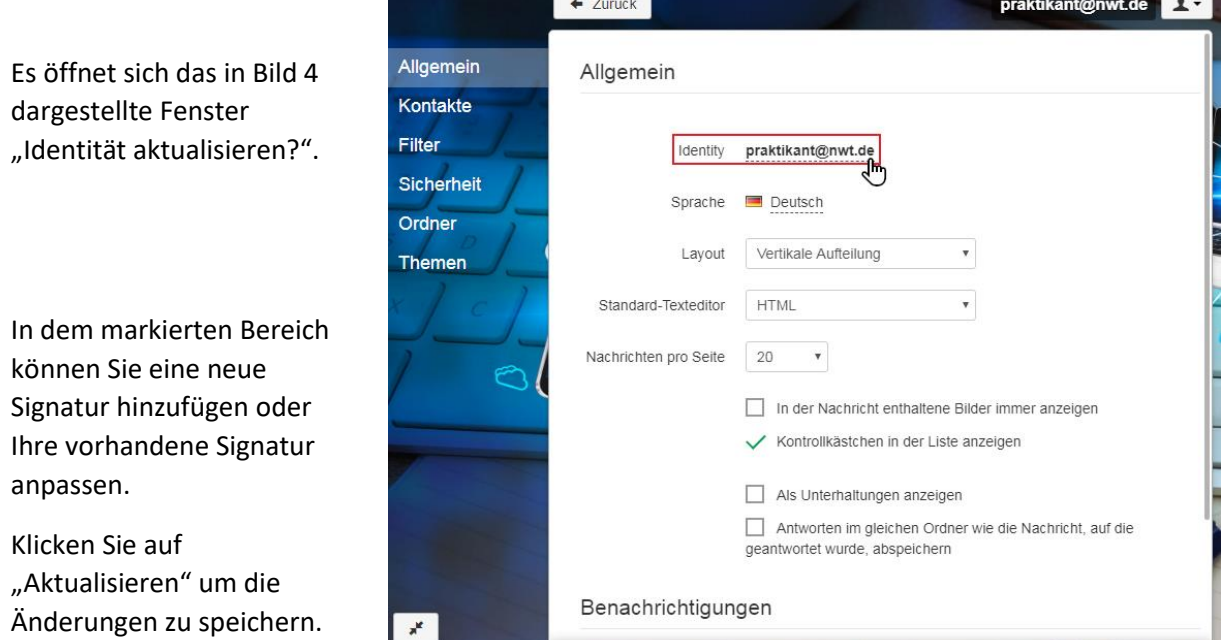

#### *Bild 3: Identity auswählen*

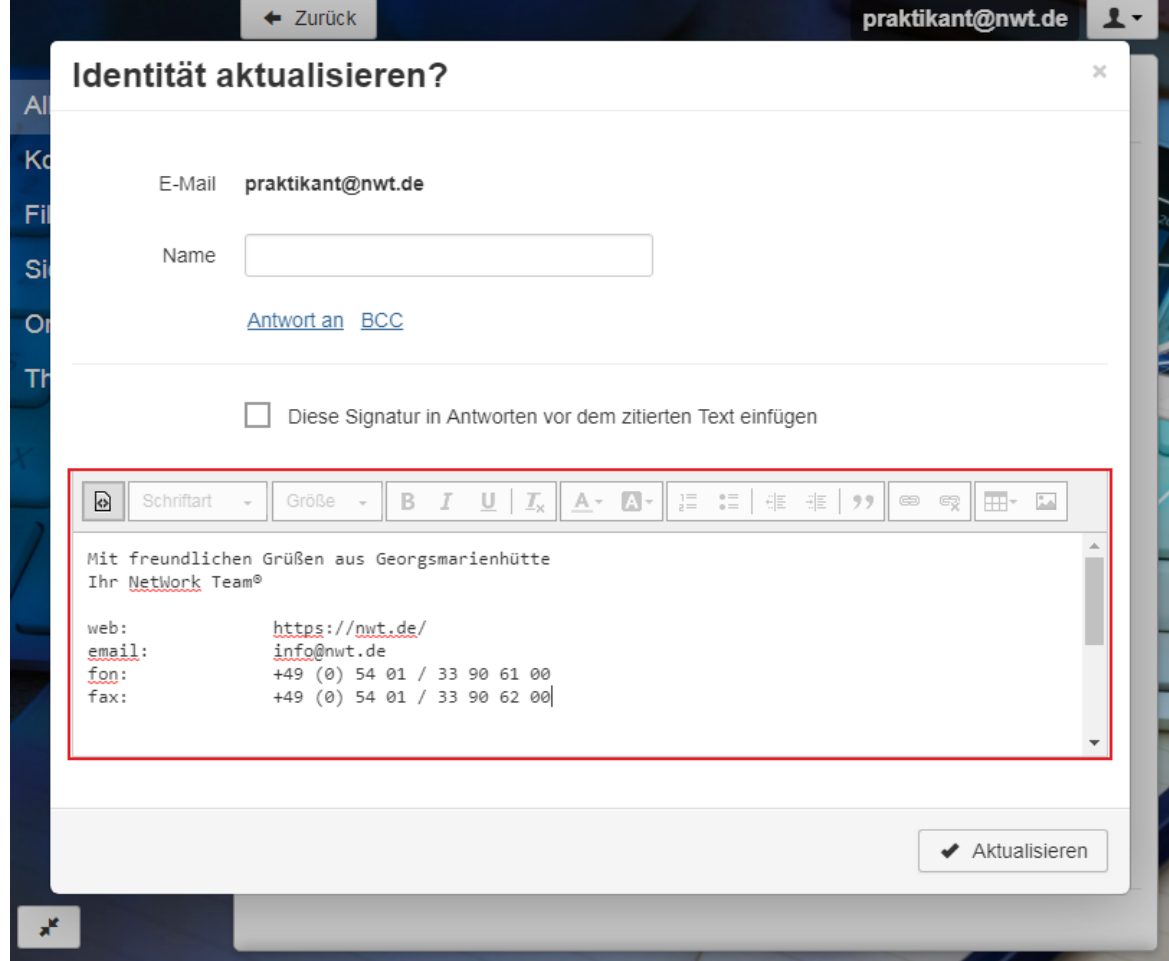

*Bild 4: Signatur hinzufügen*